## ZAPOBIEGANIE TWORZENIA DODATKOWYCH PLIKÓW I FOLDERÓW NA KARTACH SD W RODZINIE SYSTEMÓW WINDOWS

1. Naciśnąć kombinację klawiszy Windows Key + R, wpisać regedit w okienku Uruchom i nacisnąć klawisz Enter.

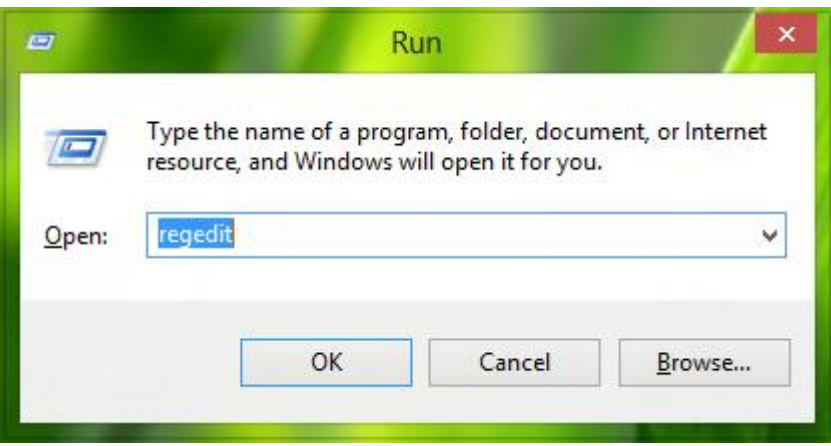

W przypadku gdy system wyświetli ostrzeżenie o potencjalnej zmianie ustawień systemu, należy potwierdzić.

I

2. Przejść do lokacii:

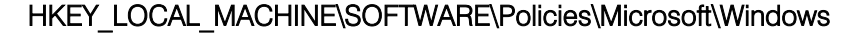

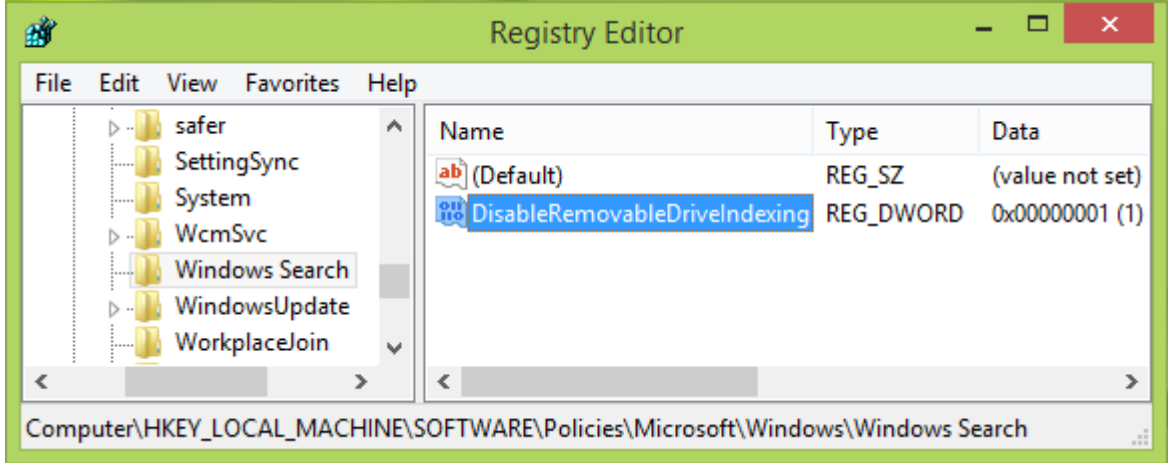

3. W lewym panelu tego okienka, nacisnąć prawym przyciskiem myszy na kluczu Windows i wybrać opcję Nowy->Klucz. Nazwać nowo powstały klucz Windows Search. Należy wybrać teraz ten klucz i przejść do prawego panela tak jak zostało to ukazane na obrazku powyżej. Nacisnąć prawym przyciskiem myszy na pustym polu, wybrać Nowy-> DWORD Value. Nazwać

nową wartość DWORD jako DisableRemovableDriveIndexing. Podwójnie nacisnąć na tej samej wartości DWORD aby otrzymać następujące okno:

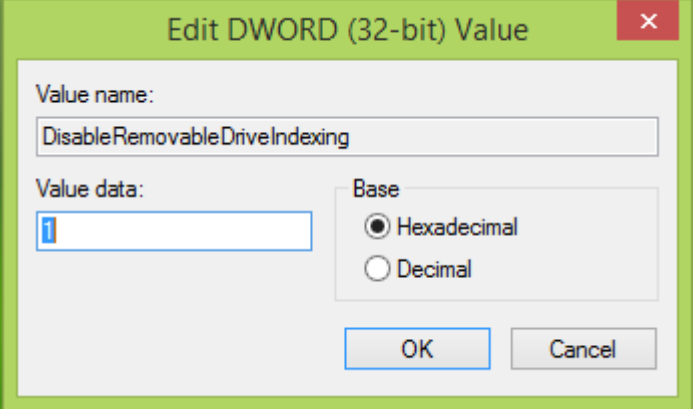

4. W powyższym okienku, wprowadzić wartość Dane wartości jako 1. Nacisnąć OK. Można teraz wyłączyć Rejestr Systemu i wykonać reset.